Öffnen Sie den Link zum E-Mail Server unserer Schule: https://mail.gad-vs.de und melden Sie sich mit ihren Daten aus dem pädagogischen Netz an (d.h. selbes Passwort wie in der Schule).

## **1. Link eingeben, 2. Benutzername und Passwort eingeben**

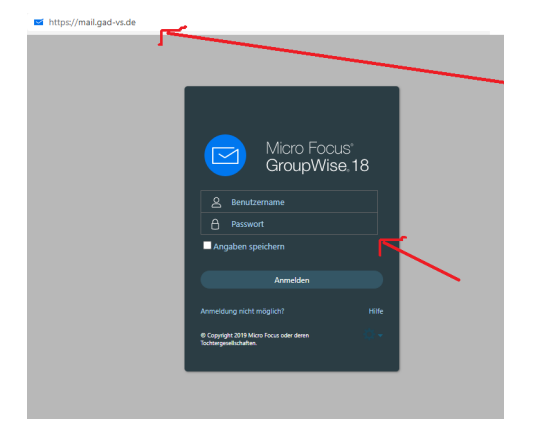

Drücken Sie auf das Zahnrad und dann auf "Optionen"

## **3. Zahnrad, 4. Optionen**

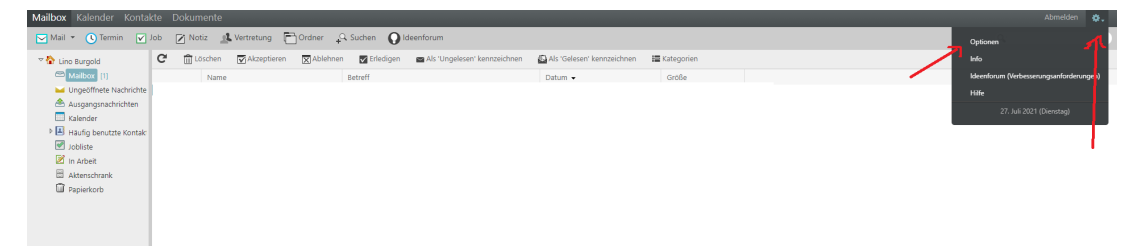

## 5. Drücken Sie auf "Passwort"

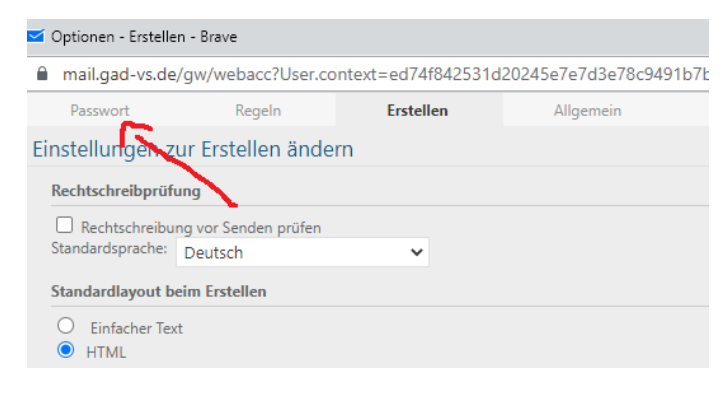

6. Altes Passwort 1x, neues Passwort 2x eingeben, 7. Speichern drücken

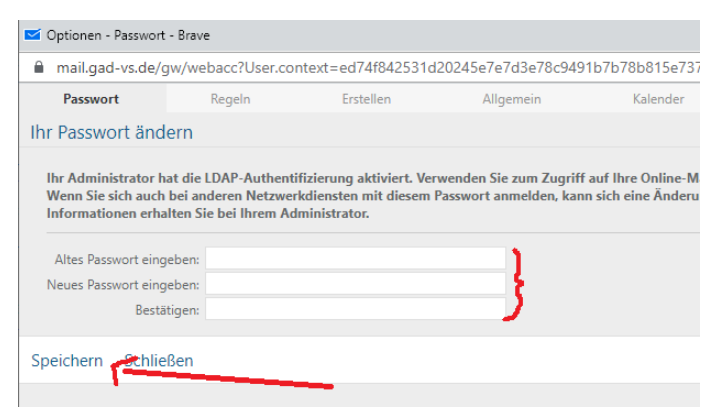

Fertig! Das Passwort ist umgestellt. Sie können natürlich auch wieder dasselbe Passwort benutzen.

**Alternative: Über die Schulkonsole an einem beliebigen Rechner des päd. Netzes**

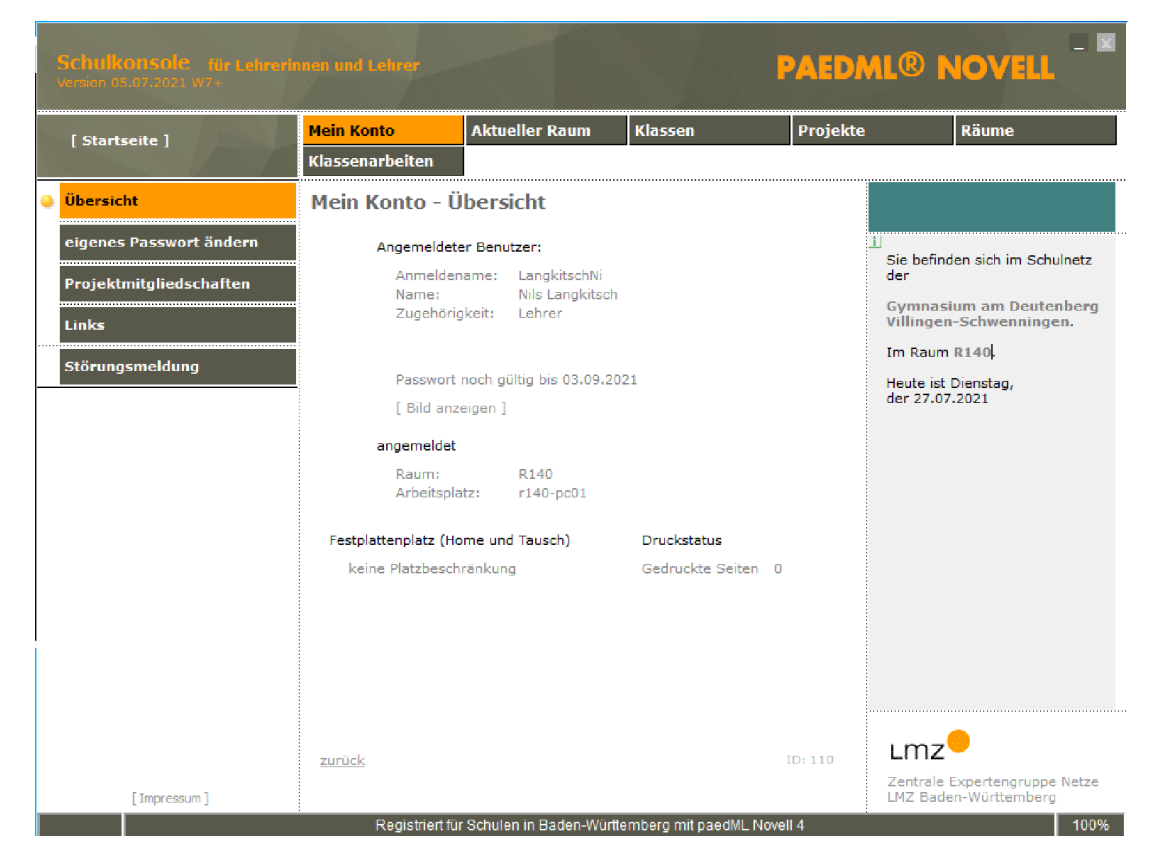

Loggen Sie sich an einem Computer in der Schule ein und drücken sie auf die Schulkonsole (die braucht manchmal ein bisschen, bis sie geladen und dann sichtbar ist). Drücken Sie auf "Mein Konto" und dann auf "eigenes Passwort ändern". Dort können Sie ihr Passwort erneuern.